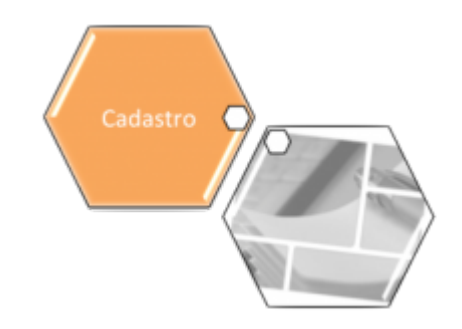

# <span id="page-0-0"></span>**Aba Contatos**

Esta tela faz parte do processo **[Manter Cliente](https://www.gsan.com.br/doku.php?id=ajuda:manter_cliente)**, e permite que você atualize as informações do cliente. Em função da quantidade de informações a serem cadastradas, a tela foi dividida em quatro abas:

1.

2.

**[Nome e Tipo](https://www.gsan.com.br/doku.php?id=ajuda:nome_e_tipo)**: Para identificação do cliente.

**[Pessoa](https://www.gsan.com.br/doku.php?id=ajuda:pessoa)**: Para preenchimento das informações relacionadas com o tipo da pessoa (Física ou Jurídica).

3.

**[Endereço](https://www.gsan.com.br/doku.php?id=ajuda:endereco)**: Para informar os endereços do cliente.

4.

**[Telefone](#page-0-0)**: Para informar os telefones/emails do cliente.

O campo código do cliente não pode ser alterado, porque é a chave de identificação do cliente. Verifique se você selecionou o cliente correto e, em caso afirmativo, dê continuidade ao processo de alteração. Se você selecionou o cliente errado, retorne à tela anterior, ou para a tela de filtro, para selecionar o cliente correto.

Para a **CAERN**, existe um parâmetro que indica a obrigatoriedade de um **[Registro de](https://www.gsan.com.br/doku.php?id=ajuda:inserir_registro_de_atendimento) [Atendimento](https://www.gsan.com.br/doku.php?id=ajuda:inserir_registro_de_atendimento)** aberto na situação Pendente, e que esteja associado ao cliente selecionado na **[Manter Cliente](https://www.gsan.com.br/doku.php?id=ajuda:manter_cliente)** para a atualização. Quando a atualização for concluída, o sistema permite o **[encerramento](https://www.gsan.com.br/doku.php?id=ajuda:encerrar_registro_de_atendimento)** do registro de atendimento, concluindo a solicitação. Porém, caso você **tenha** Permissão Especial não é necessário a abertura anterior do registro de atendimento. Caso você **não tenha** Permissão Especial e tente atualizar os dados do cliente sem registro de atendimento prévio, o sistema exibe a mensagem de crítica: Não existe RA que permita manutenção para o cliente.

O sistema apresenta os campos do cliente preenchidos com as informações existentes no banco de dados. Efetue as alterações que desejar, e clique no botão concluir e a para solicitar ao sistema a atualização das informações na base de dados.

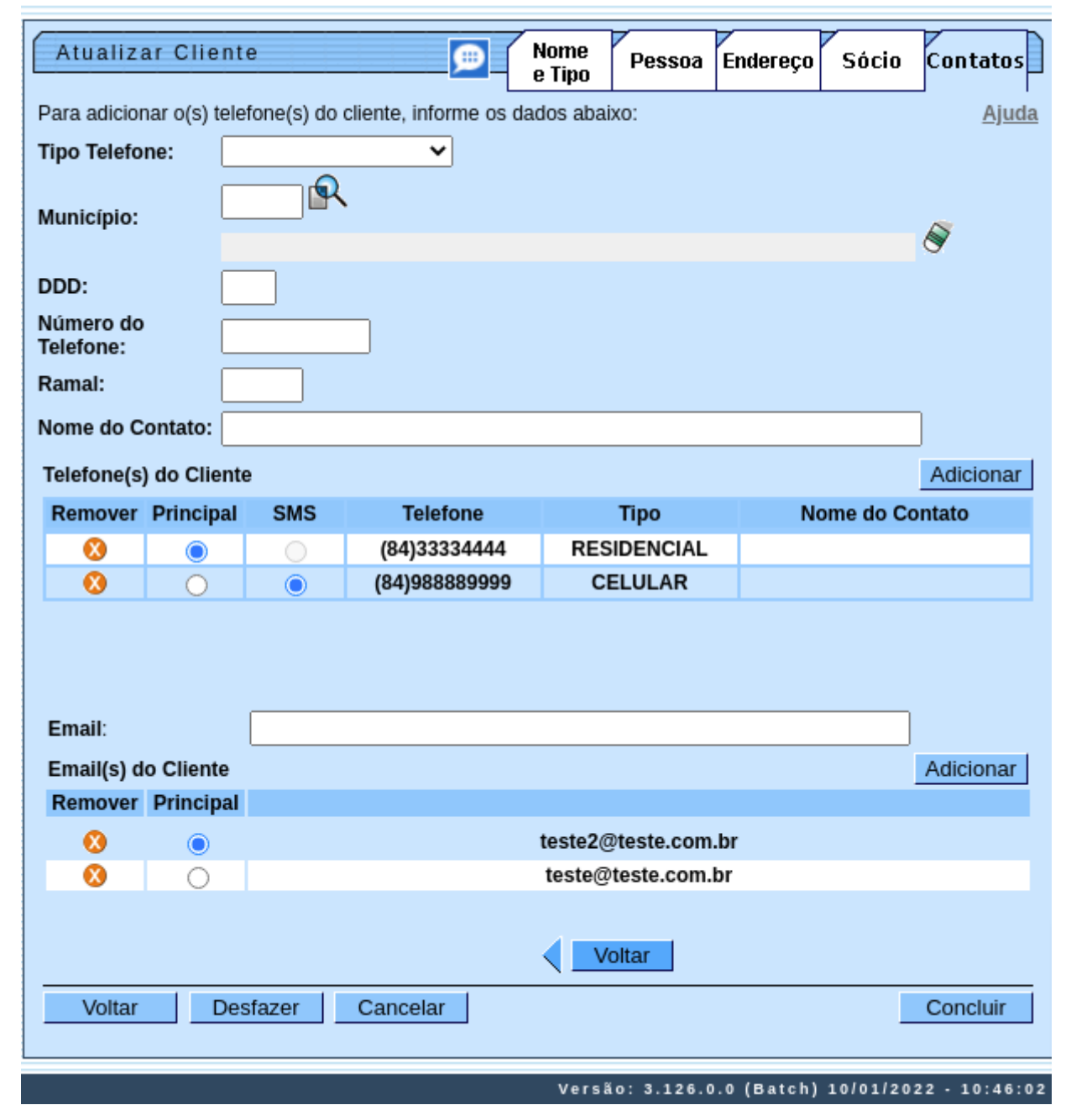

Para remover um telefone da tabela **Telefone(s) do Cliente**, clique no botão **de** da tabela, que fica ao lado do telefone, na primeira coluna da tabela.

Após clicar no botão, o sistema abre uma caixa de diálogo, solicitando a confirmação da remoção. Clique no botão Cancelaropara desistir da remoção, ou no botão **OK** para confirmar a remoção do telefone.

1.

Ao desistir da remoção, o sistema fecha a caixa de diálogo e volta para a aba de telefone sem efetuar nenhuma modificação na tabela.

2.

Mas, ao confirmar a remoção, o sistema fecha a caixa de diálogo e volta para a aba de telefone efetuando a remoção do telefone na tabela.

O sistema não permite que seja inserido mais de um telefone com o mesmo número.

As telas do tipo aba têm um comportamento padrão. Clique em **[Funcionamento das Telas do Tipo Aba](https://www.gsan.com.br/doku.php?id=ajuda:aqui)** para obter uma explicação mais detalhada.

Na aba **Telefone** você deve informar todos os telefones do cliente e selecionar o telefone principal. É necessário marcar a opção **SMS** ao lado do número para o qual o cliente deseja receber mensagens (SMS) através do celular. Além disso, nesta aba você pode adicionar novos telefones, ou remover os telefones que foram inseridos indevidamente ou com erro. Todos os telefones informados serão apresentados na tabela **Telefone(s) do Cliente**.

# **Preenchimento dos campos**

#### **Inserir Telefone**

Para inserir um telefone você deve preencher os dados do telefone a ser inserido, e clicar no botão Adicionar |

1.

Caso não exista nenhum erro no cadastramento das informações do telefone, o sistema adiciona o telefone na tabela **Telefone(s) do Cliente**.

2.

Caso exista algum erro no cadastro das informações do telefone, o sistema apresenta a mensagem de crítica correspondente.

Veja, na lista apresentada na tabela abaixo, as informações necessárias para o cadastramento de um telefone:

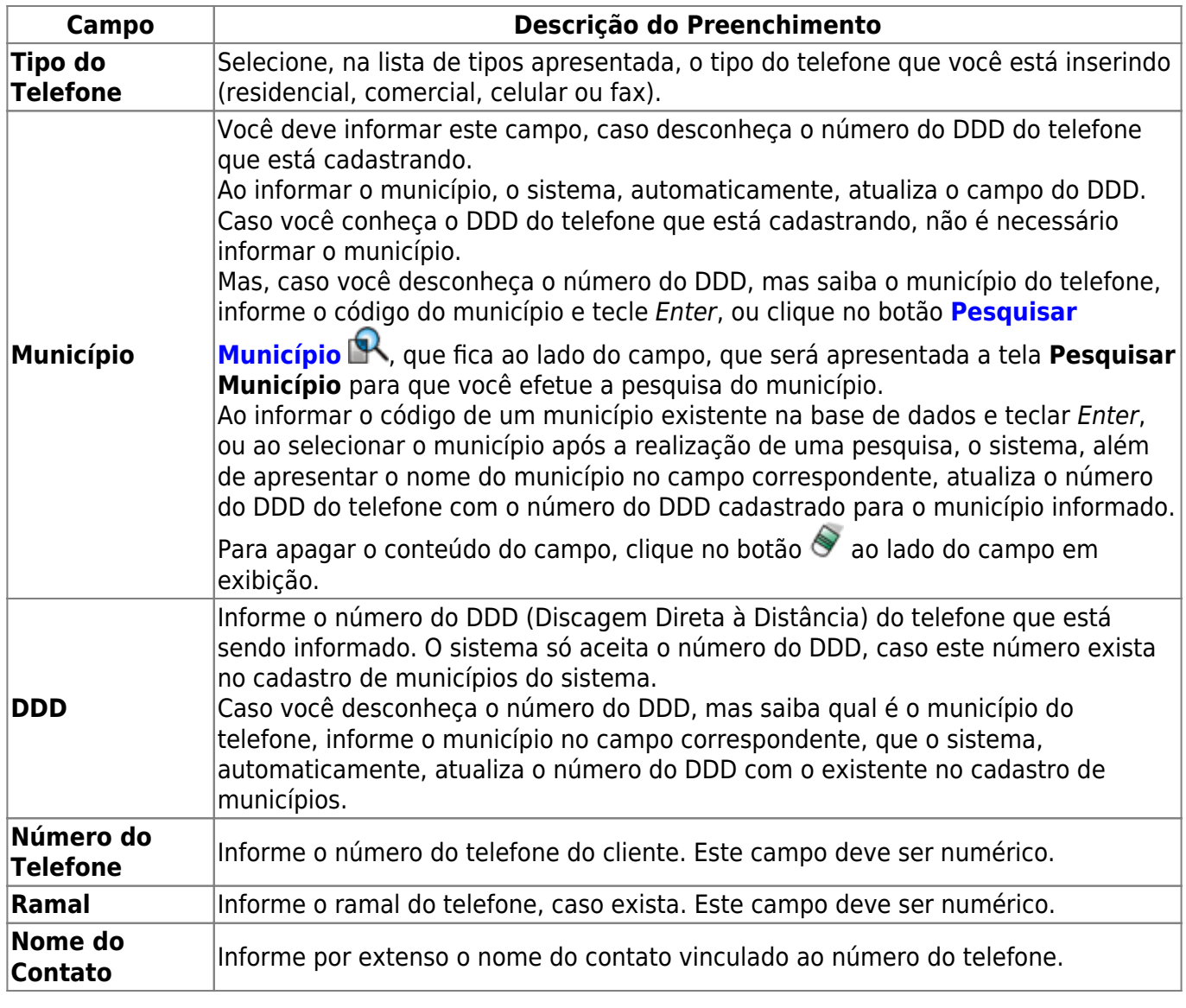

#### **Telefone Principal**

Na coluna **Principal**, existente na tabela **Telefone(s) do Cliente**, você deve informar qual é o telefone principal do cliente.

#### **Considerações Finais Sobre o Cadastramento de Telefones**

Caso tenha efetuado o cadastrado de um telefone com erro, como não há a opção de alteração, você deve remover o telefone inserido com erro e efetuar a inserção de um outro telefone, com os dados corretos.

O sistema não permite que seja inserido mais de um telefone com o mesmo número.

### **Tela de Sucesso**

A tela de sucesso é apresentada após clicar no botão Concluir |, e não houver nenhuma inconsistência no conteúdo dos campos de todas as abas do processo **[Manter Cliente](https://www.gsan.com.br/doku.php?id=ajuda:manter_cliente)**.

O sistema apresenta a mensagem abaixo, quando a atualização do cliente tiver sido realizada com sucesso.

#### **Cliente de (código do cliente) atualizado com sucesso**.

O sistema apresenta três opções após a atualização do cliente. Escolha a opção desejada clicando em algum dos links existentes na tela de sucesso:

- 1. Menu Principal –> Para voltar à tela principal do sistema.
- 2. Realizar outra manutenção de cliente –> Para efetuar a atualização de um outro cliente.

## **Funcionalidade dos Botões**

As telas do tipo aba apresentam dois tipos de botões, que estão separados por uma linha horizontal no final das telas. Os botões que estão acima da linha horizontal, estão relacionados com a navegação entre as abas, e, os botões que estão abaixo da linha horizontal, têm efeito sobre todas as abas.

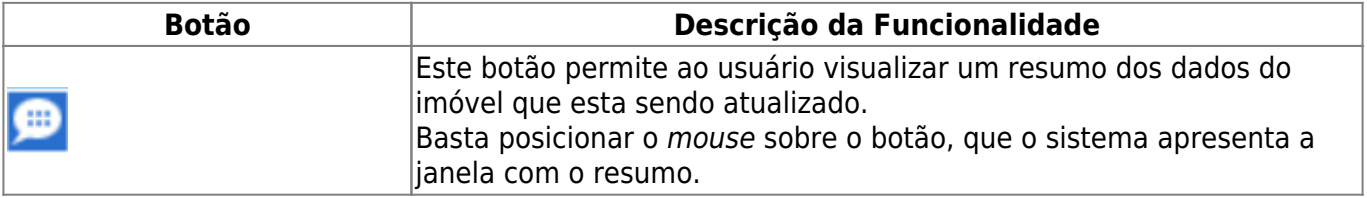

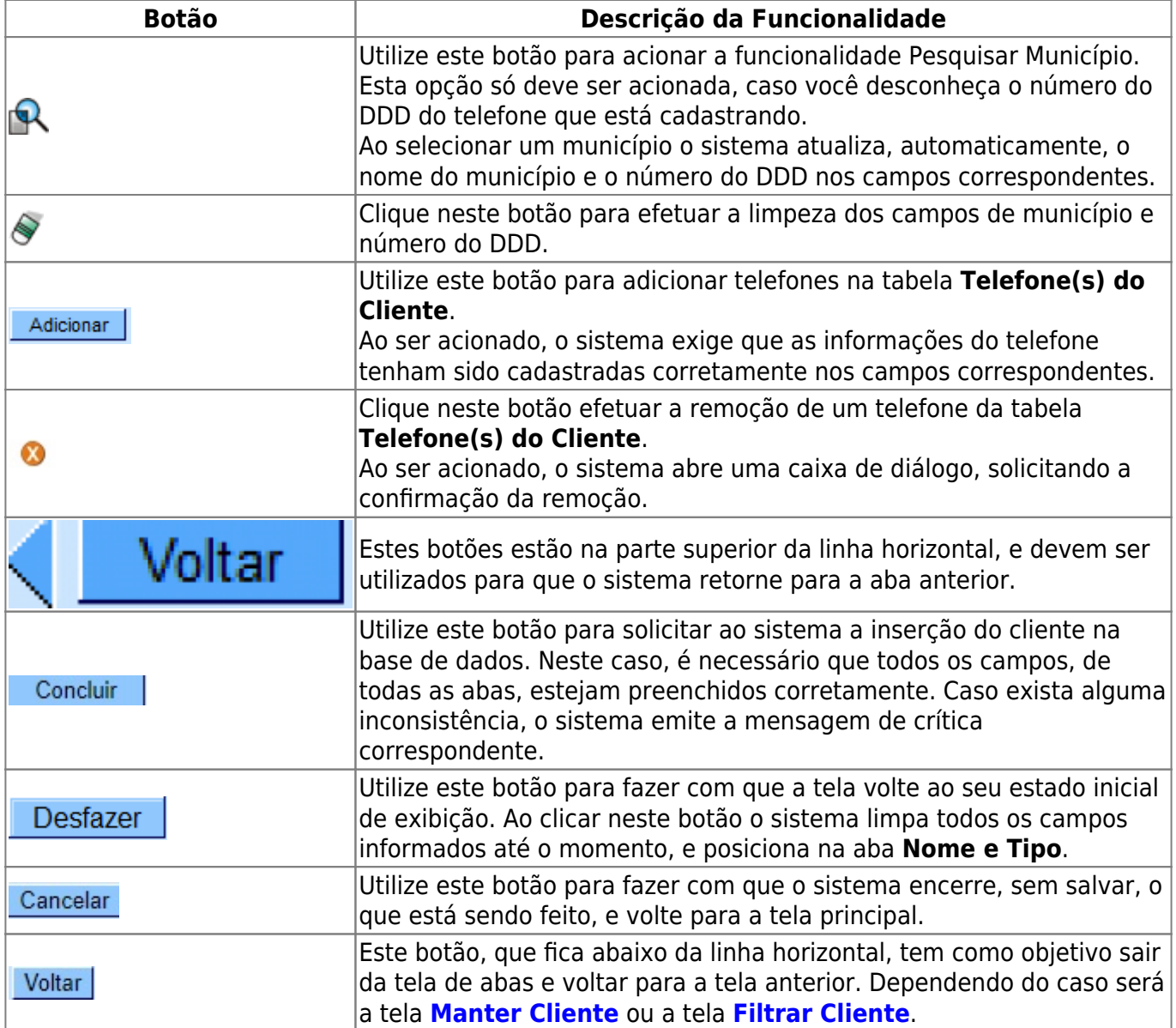

### **Referências**

**[Manter Cliente](https://www.gsan.com.br/doku.php?id=postgres:cadastro:uc0009)**

**[Inserir Cliente](https://www.gsan.com.br/doku.php?id=postgres:cadastro:uc0007)**

**[Cadastro](https://www.gsan.com.br/doku.php?id=ajuda:cadastro)**

### **Termos Principais**

**[Cliente](https://www.gsan.com.br/doku.php?id=ajuda:c#cliente)**

**[Imóvel](https://www.gsan.com.br/doku.php?id=ajuda:i#imovel_condominio)**

 $\pmb{\times}$ 

Clique **[aqui](https://www.gsan.com.br/doku.php?id=ajuda)** para retornar ao Menu Principal do GSAN.

From:

<https://www.gsan.com.br/>- **Base de Conhecimento de Gestão Comercial de Saneamento**

Permanent link: **<https://www.gsan.com.br/doku.php?id=ajuda:telefone>**

Last update: **14/01/2022 18:55**